# **CisSearch 1.0**

Copyright (C) 1995, Waterstone Leisure Ltd.

# **Introduction**

CisSearch 1.0 is a utility that will allow you to perform full text searches on Compuserve File Cabinet files (E-Mail, Display Articles, Extended News Service, Forum Messages and Threads).

CisSearch 1.0 does NOT create any additional indexes, so it may be a few seconds slower than an application that does, BUT it saves you the hassle of always rebuilding the indexes everytime you retrieve new messages and threads, it also saves space on your harddisk.

CisSearch 1.0 does NOT in any way alter or modify the File Cabinet Files, it merely reads them and performs the requested query, displaying the results.

If you have more than one File Cabinet, you can set that as a secondary search area to perform your queries.

# **Installation**

## **1) CISSRCH.ZIP**

This file contains the following files: README.WRI - This file CISSRCH.EXE - The Application BWCC.DLL - This must go in your \Windows\System directory CTL3DV2.DLL - **Important, SEE 4 BELOW**

1. Create a directory called CISSRCH (Wherever you want, actually you can call the directory by any name you wish).

2. Unzip CISSEARCH.ZIP into this directory.

3. Copy BWCC.DLL into your WINDOWS\SYSTEM subdirectory.

4. MOVE the file CTL3DV2.DLL into your WINDOWS\SYSTEM subdirectory. You **MUST NOT** have this file residing in the cissrch directory AND in windows\system directory otherwise you will get an error and some strange looking dialog boxes.

5. Setup a new program item for CISSRCH.EXE under window (ie from Windows Program Manager, go FILE | NEW ).

# **Un-Install**

Remove the above named files from where ever you located them (If they already existed in your \WINDOWS OR \WINDOWS\SYSTEM directorys before you installed CisSearch 1.0 then it would be safer to leave them on as they may be used by a totally unrelated application).

CisSearch will have added the file CISSRCH.INI to your WINDOWS directory, simply delete it.

# **Operating Instructions**

Setting up the directorys and other options

When you first start up CisSearch 1.0 the program will not know where to find your File Cabinets(s). You must tell it where by selecting the menu item PREFERENCES. If you press the button marked MAIN, it will pop up a directory dialog that you can simply use to navigate and find the file CABINET.DAT

Usually you will find this file within the Compuserve directory structure. SO..if you installed Compuserve into C:\CSERVE you will find cabinet.dat at C:\CSERVE\FCABINET\CABINET\ You can also setup a secondary cabinet if you have one located elsewhere on the system. Just select which one to make current by checking the radio button next to the appropriate cabinet.

*Disable Aborts:* If you find that searches are quite slow, then selecting this check box will speed things up a bit. If you select this option you will NOT be able to abort a search once it has begun and the animated bitmap in the search dialog will not page through.

*Header on Dumpfile:* This checkbox toggles the header information that goes to the dumpfile (The text file that selected text in a search hit gets copied too). Select a textfile to send selected text from files.

### Performing a search

Select Cabinet Search from the menu. An MDI dialog will appear. You can open as many of these as your memory can support. This enables you to perform multiple searches, holding on to the results to evaluate later.

You must first set up a *Query* by pressing the Set Query Button. Then select a folder to search. These should directly resemble the folder listings in Compuserve. Press search to conduct the search. press abort to stop a search. **Double click on a result** to see the text of the message.

The query helper will allow simple Boolean searches on the Subject or the FULL message text contained in a Compuserve file.

## **Problems ?**

If you find that you donot understand any part of the program or are having problems installing or running CisSearch 1.0, please donot hesitate to contact Waterstone Leisure (Compuserve 100517,745 or via the internet: mark@wstone.demon.co.uk ).

#### *"This application uses CTL3DV2.DLL which has not been correctly installed "*

What has happened here is that the file CTL3DV2.DLL has either been installed in the wrong directory or it is in MORE than one directory. Look in the WINDOWS\SYSTEM subdirectory there should be a copy there - LEAVE IT THERE. Look in the WINDOWS directory, if there is ALSO one there then remove it. Look in the directory where you installed CisSearch, if there is also one there then remove it.

#### *"File Error, Cannot find BWCC.DLL"*

The program needs to find the file BWCC.DLL that came with CisSearch. Locate BWCC.DLL and move it to your WINDOWS\SYSTEM directory.

## *We would encourage you to report any bugs or errors that you may find within the application. Registered Users who report an unknown bug or an original suggestion for an improvement that we decide to incorporate in the next version will receive that version for free.*

## **How does a registered version differ ?**

When you register your version of CisSearch 1.0, you will be notified of any upgrades that become available. The registered version also allows you to view the files that you have found from a search and save them to a dumpfile or to the clipboard.

## **Disclaimer - Agreement**

Users of CisSearch 1.0 must accept this disclaimer of warranty:

"CisSearch 1.0 is supplied as is. Waterstone Leisure Limited and its authors disclaims all warranties, expressed or implied, including, without limitation, the warranties of merchantability and of fitness for any purpose. The author assumes no liability for damages, direct or consequential, which may result from the use of CisSearch 1.0"

CisSearch 1.0 is a "shareware program" and is provided at no charge to the user for evaluation. Feel free to share it with your friends, but please do not give it away altered or as part of another system. The essence of "user-supported" software is to provide personal computer users with quality software without high prices, and yet to provide incentive for programmers to continue to develop new products. If you find this program useful and find that you continue to use CisSearch 1.0 after 15 days, you must make a registration payment of \$15.00 to Waterstone Leisure Ltd., at the address below or via Compuserve,GO SWREG ID 5630 (less per copy for multiple copies).

The \$15.00 registration fee will license one copy for use by one user on any one computer at any one time. Contact Waterstone Leisure Ltd. directly if you would like to negotiate a site license.

You are encouraged to pass a copy of the shareware version of CisSearch 1.0 along to your friends for evaluation. Please encourage them to register their copy if they find that they can use it.

This program does not have any printed documentation - all information on use and capabilities is included in this file.

# **How to contact Waterstone Leisure**

All registered users receive free technical support. Also, registered users will receive a copy of CisSearch 1.0 with all restrictions removed, this means that you can freely view files from the results of your searches. To report bugs, receive help and bug fixes please send a CompuServe message via CompuServe Mail to 100517,745 or via the Internet: mark@wstone.demon.co.uk

# **Payment**

The fastest and easiest way to register your copy is via CompuServe. To register, go to SWREG on CompuServe. Enter the following information to find and register the program:

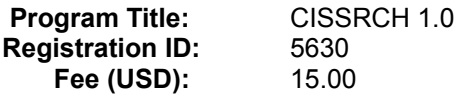